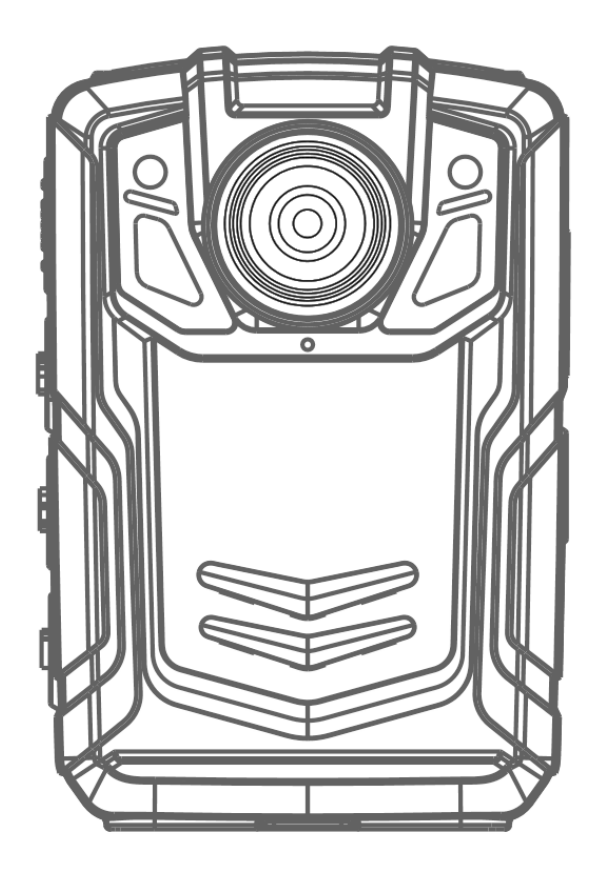

# **BODY CAMERA USER'S MANUAL**

# Table of Content

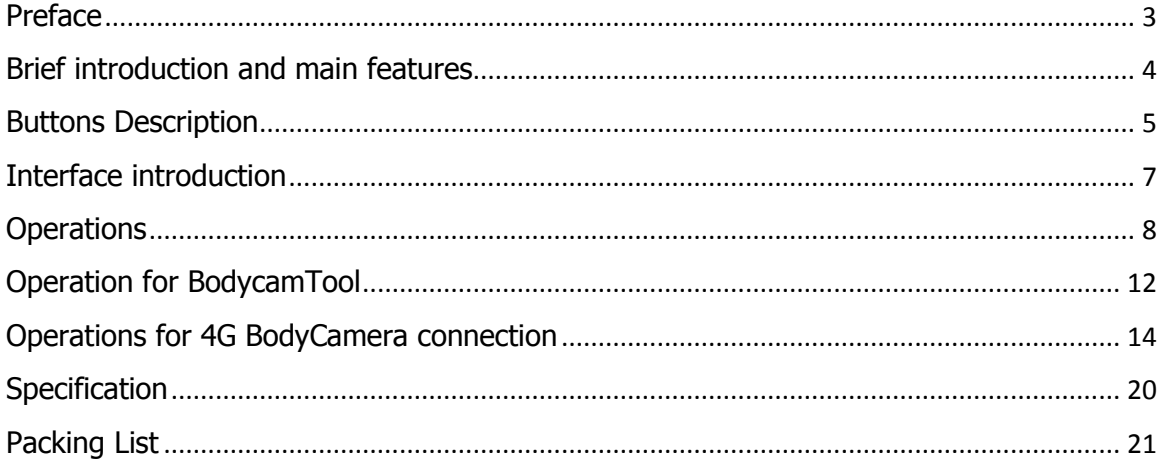

## **Preface**

<span id="page-2-0"></span>Thank you for using our Body Cameras. This manual is applicable for BC001 series Body Cameras. Please read the manual carefully before using the devices. Please keep this manual for reference in the future. The content of this manual is subject to be changed without notice.

## **Important notice**

- Please keep ventilation for the device to prevent overheating.
- When smoke or smell or noise comes out from the device, shut down the power and remove the power cable immediately, and then contact your supplier in time.
- Please contact your supplier if the device is not working properly. Please do NOT disassemble or modify the device in any way.
- Please do NOT charge the device at high temperature over 45 degrees Celsius, or else it could cause the explosion of the battery; Do NOT use other type of battery.
- Please read this manual carefully before using the device and follow the instruction in this manual when using the device.
- Please do NOT use the device under the circumstance: over humidity or high temperature, avoid using the device around the place: strong signal interference source and shielding-barrier equipment.
- Avoid putting the device under sunlight exposure and stuffy place(ignoring it could cause fire accident)
- $\bullet$  Please backup the data in the device timely.
- Please keep the camera clean to get the best recording file and pictures.
- Please keep your password and user name in safe place.

## **Brief introduction and main features**

## <span id="page-3-0"></span>Brief introduction

The body cameras are the portable devices that can record video and audio. The devices can also transmit live video and audio through 3G or 4G, do live tracking with GPS. The devices have a TFT monitor and buttons on it and user can operate the device easily. The body cameras are usually used by police man, security guard, and other law enforcement officers.

### Main features

- The device is in compact size and suitable for portable use of recording.
- User can get live video and audio through 3G, 4G or WiFi.
- User can get live tracking of the device through built-in GPS in the device. The GPS data will also be recorded into the record file with audio and video, so user can get the location information in the record file.
- Use lithium battery for power supply. Device can be recording continuously for 12 hours with 2 batteries.
- Euilt-in 16G storage space.  $(32G \sim 128G)$  optional storage space)
- Built-in 4 million pixel cameras, support recording at 1080P, 720P or D1 resolution, support taking picture with 40 million pixels, 32 million pixels and 2 million pixels.
- Support IR. Support recording at night.
- Record file name have information on date, time, record type, which make it easier for searching and document.
- User can explore, search and playback the files on the device.
- Support panic button. The panic button alarm can be sent to control center through 3G/4G.
- Record encryption makes the evidence more safe.
- Device can display device ID, user ID, date and time.
- Device can display information about battery usage, charging status, system time and memory space. Device has light indication for power on, recording video or audio. Green light indicates power on, red light indicates video recording, yellow light indicates audio recording.
- Device can report event alarm, including alarm for battery running low, insufficient memory space alarm etc.
- Device has log files. Device with log events that include power on/off, recording video, recording audio, taking pictures, GPS status fixed, 3G/4G connection, and WiFi connection.

# **Buttons Description**

<span id="page-4-0"></span>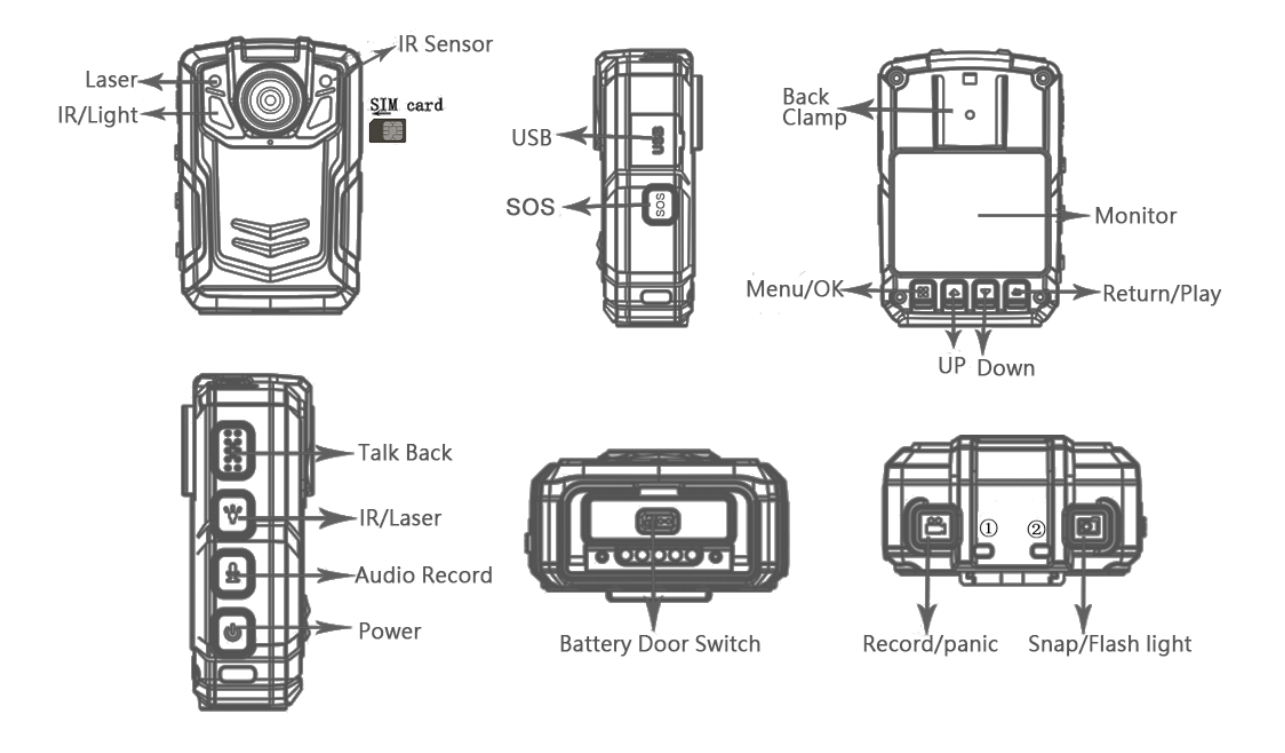

### Buttons Description

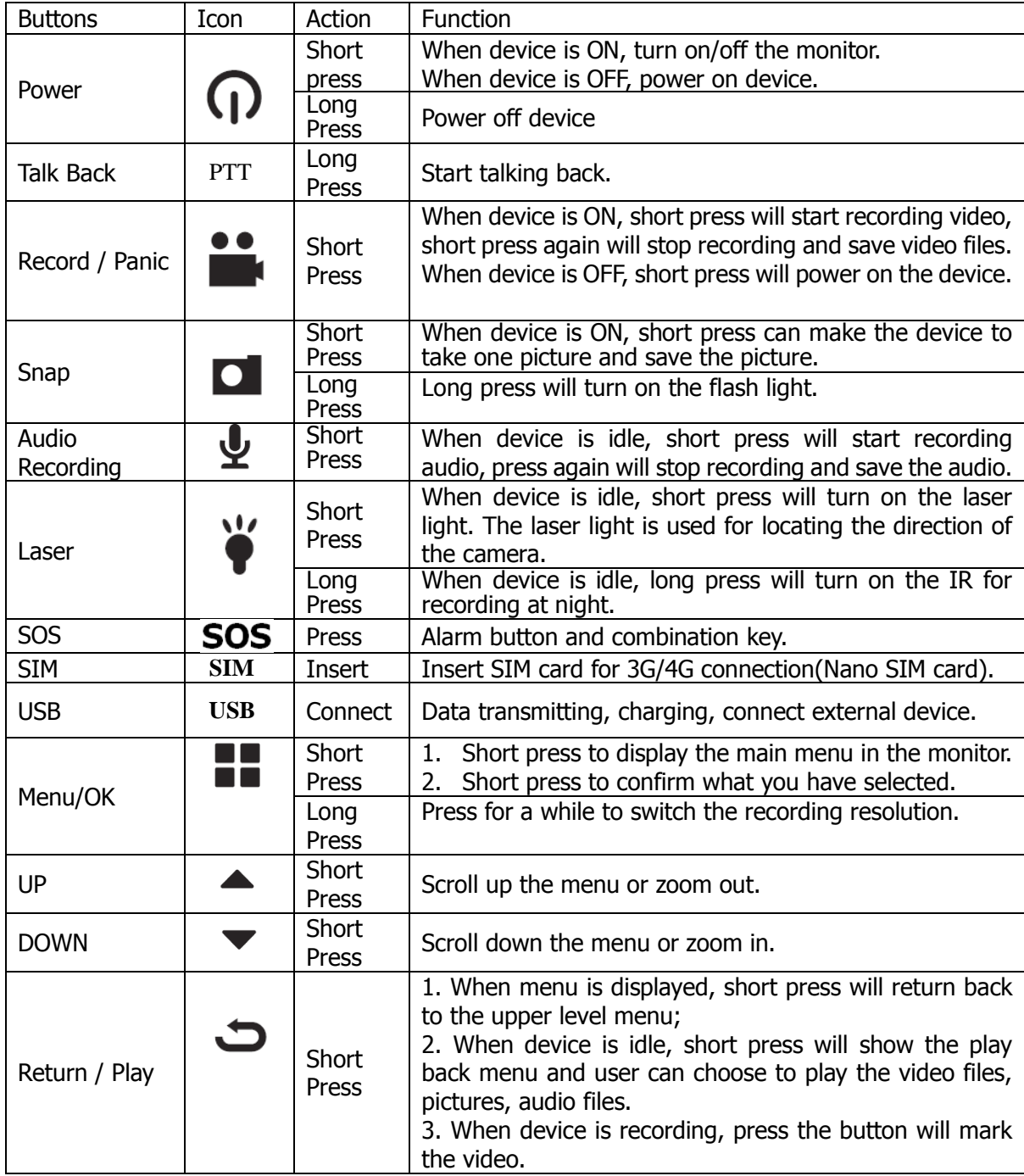

Device Indicator

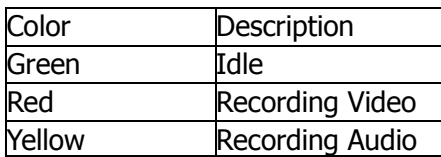

## **Interface introduction**

<span id="page-6-0"></span>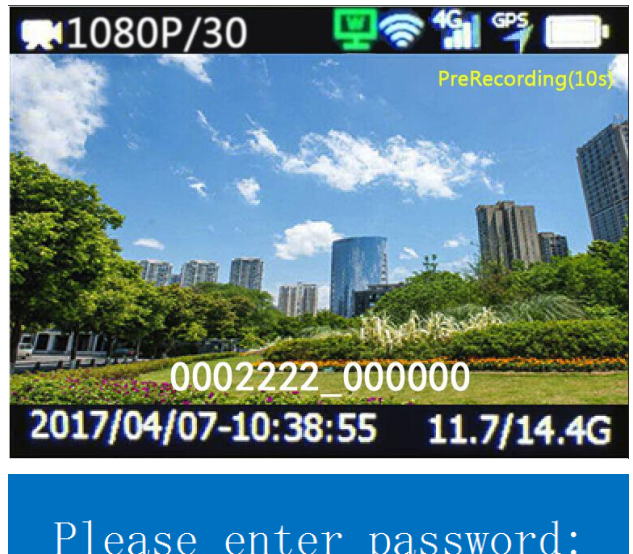

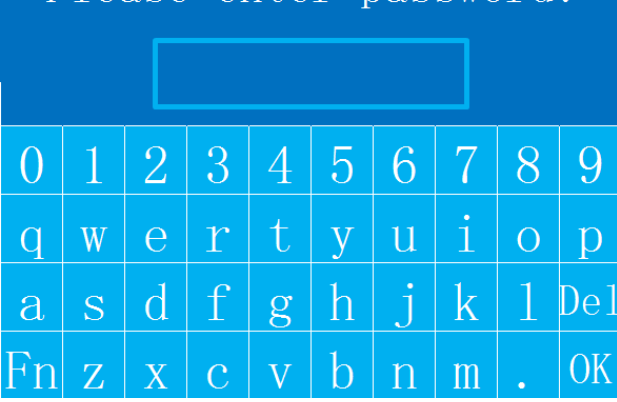

PreRecording (10s) Pre-recording 10 seconds 0002222 000000 Product ID\_Officer ID<br>
GPS signal icon **1911** 3G/4G Signal icon Battery icon 2017/04/07-10:38:55 Date and time<br>11.7/14.4G Available memo Connected server icon

 $11080P/30$  Preview mode, resolution is 1920 $*$ 1080 and FPS is 30 GPS signal icon WIFI Signal icon Available memory/total memory Please enter password: The default password is 888888 (Only for six letters or numbers)

### **Operations**

#### <span id="page-7-0"></span>1. Power On/Off

When the device is OFF, short press the "Power" button, the device will be turned on.

When the device is ON, short press the "Power" button will turn On/Off the monitor, press and hold the "Power" button will turn off the device.

#### 2. Record Video

When the device is ON, short press the "Record" button to start recording, the device will vibrate once and the device indicator will turn red. When the device is recording, short press the "Record" button again will stop recording and start saving files, the device will vibrate once and beep.

When the device is OFF, press the "record" button to power on the device.

At night, user can long press the "Laser" button to turn on the IR. In the IR mode, the picture will be black and white.

Encrypted video can be played in bodycam's player, when it comes to PC, it needs special player and password.

#### 3. Record Audio

When the device is ON, press "Audio Record" button to start recording, the device will vibrate once and the device indicator will turn yellow. Press the "Audio Record" button again, the device will stop recording audio and save the audio file.

4. Take Picture

When the device is ON, press "Snap" button to take pictures.

5. IR

Press and hold the "IR" button, user can turn On/Off the IR light. When the IR is ON, the recording pictures will be black and white.

6. Play Back

Short Press the "Play" button, the "Playback" menu will be displayed.

Use "UP" and "DOWN" button to choose the directory and file to play

back.

6.1 Play back video files

In "Video" file directory, there are directories named withdate and hour, press "OK" button to open these directories and choose the file and press "OK" button to play back. The video file is in the format of AVI.

6.2 View the pictures

In the "Photo" directory, there are directories named with time. Choose the picture file and press "OK" button to view the pictures. The pictures is in

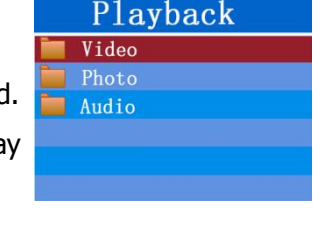

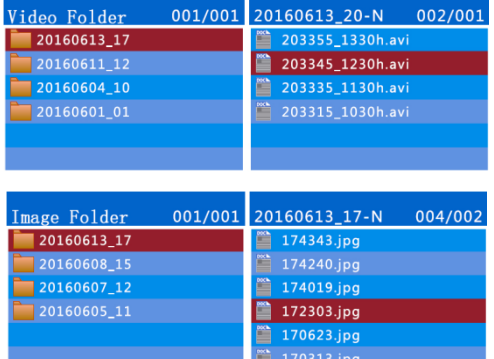

JPG format.

6.3 Play Audio

In the "Audio" directory, there are directories named

with time. Choose the audio file and press "OK" to

play the audio. The audio file is in the WAV format.

#### 7. Settings

Note: when the device is idle, press "menu" button to show the "Setting" menu. Press "OK" button to choose the sub-menu. Press "UP" and "Down" to scroll up and down in the menu. Press "OK" to choose the menu or value. Press "Return" to return to the upper level menu.

#### 7.1 Record Resolution

The resolution for recording is 1080P (1920\*1080). User can choose 1080P/720P/360P.

7.2 Record FPS

The default record FPS is 30 frames per second (fps). User can choose from 5fps to 30fps.

7.3 Record Quality

The default recording quality is "High". User can choose from "Super", "High", "Medium" and "Low". The value of the bitrate is as following.

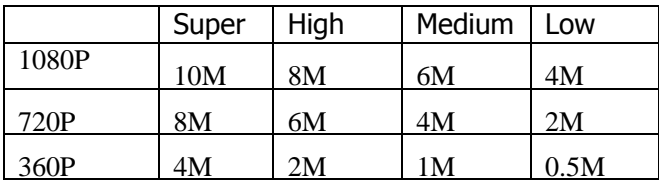

7.4 Live Resolution

The Live resolution is the resolution for video transmission through 4G/3G. The default resolution is (1280\*720), user can choose 1080P(1920\*1080)/720P(1280\*720)/360P (640\*360).

7.5 Live View FPS

The Live view FPS for video transmission through 4G/3G. The default is 30fps, user can choose from 5fps to 30fps.

7.6 Live Quality

The default value for live quality is "medium". You can choose from "Super", "High", "Medium" and "Low".

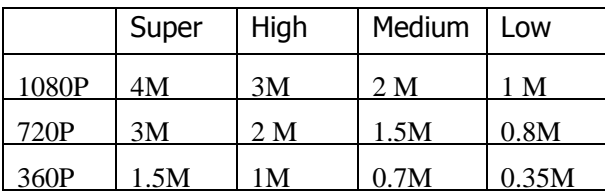

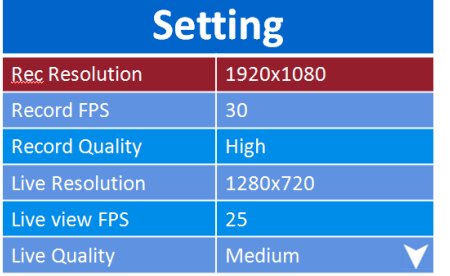

7.7 Live mode

The default mode is fluency first, which can give you a fluent live video, and the other is quality first that can give you a good quality of live video.

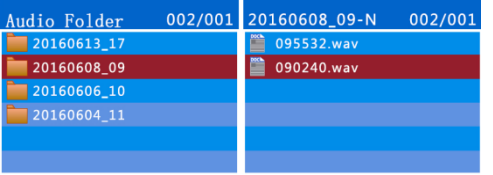

7.8 Picture Size

Set the resolution for taking pictures, the default value is "1920\*1080", User can choose from "1920\*1080" to "8640\*4752".

7.9 Dewarp

When the Dewarp is ON, it means that the camera has distortion correction to make the picture more realistic and accurate; when the Dewarp is OFF, the lens angle is bigger and the lens' coverage is wider and also zoom in/zoom out is available under the setting.

7.10 USB Mode

The default USB mode is "Auto". User can choose from "Auto", "Host" or "Device" mode.

7.11 3G/4G

The 3G/4G mode is used to turn On/Off 3G/4G. The default mode is "On".

7.12 WIFI

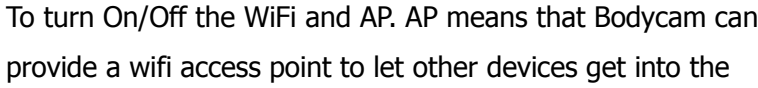

internet, the default AP password is 12345678.

7.13 GPS

To turn on/off the GPS, when the GPS connected, the GPS

Icon will turn green.

7.14 LCD Brightness

Used for controlling the monitor's brightness. Given "High", "Medium", "Low" 3 options.

7.15 Auto Screen Off

The timeout value for turning off screen automatically. The default value is 30 seconds, user can choose from options "5 minutes", "3 minutes", "1 minute", "30 seconds" and "off".

7.16 Record Mode

The record mode can be "Auto" and "Manual". When it is "Auto", device will record video automatically and user can set "Manual" to stop recording.

7.17 OverWrite mode

The oldest files can be overwritten when the memory card is going to overflow except the IMP files.

7.18 IR Switch

The IR switch mode can be "Auto" and "Manual". "Auto" means device can turn on IR automatically when the surrounding's brightness is turning low, and the IR will shift back when the brightness comes back. **Setting** 

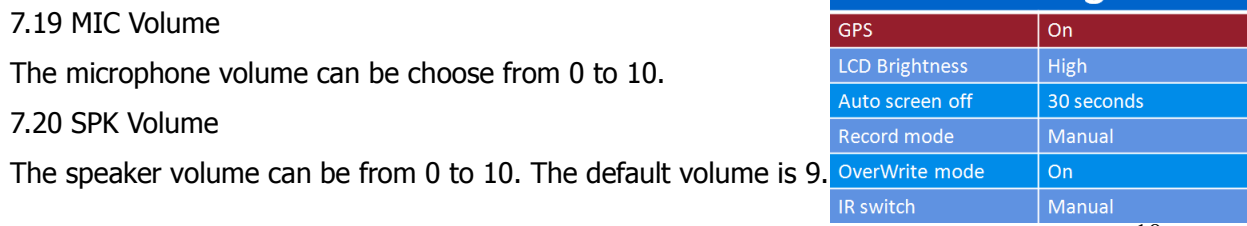

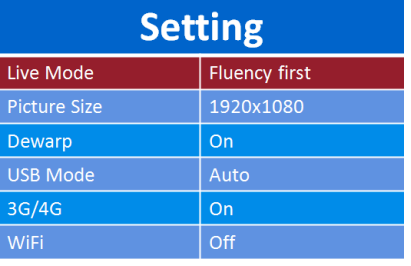

**Satting** 

 $\frac{N}{S}$ 

Password Protect

7.21 Voice reminder

Turn On/Off the audio when pressing buttons. Is NOT including record reminder.

7.22 Vibrate reminder

To turn on/off the device's vibration reminder.

7.23 Time Sync

When the device can't get the GPS signal, it can sync the device's time with internet.

7.24 External Audio

The options include "Headphone", "Interphone", "None".

7.25 File Length

File length means the length of the saved video for recording.  $\frac{1}{2}$ 

You can select from 5 mins to 30 mins.

7.26 Record Encrypt

"Record Encrypt" means that the video is encrypted when you record, the encrypted video can be played with special player, the password is 888888.

#### 7.27 Pre-Recording

Pre-Recording means that device records the video in advance when you press the "record" button. The options include 5s, 10s, 20s, off.

#### 7.28 Post-Recording

Post-Recording means that device will remain recording within the setting time after you press the "record" button to end the record. The options include 5s, 10s, 20s, off.

7.29 Laser

The default is "disable", which means that you can NOT turn on laser light by pressing "IR/Laser" button, and you can change the setting to "enable" to make it happen.

7.30 Password Protect

To get into the setting and playback interface needs you to enter the password, the default is 888888.

7.31 Language

Set the language for the device. According to the bodycamera's

registration, the default is English.

7.32 Setting Mode

The default is "off", when it goes to "on", accessing to

bodycamera's memory card will be stopped.

7.32 Device Information

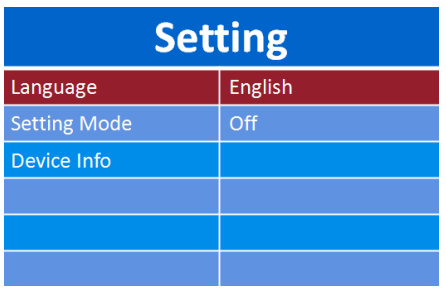

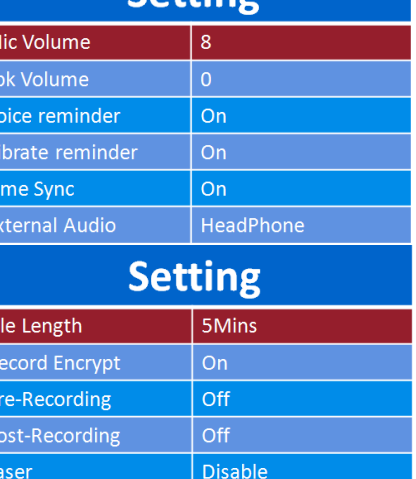

 $Off$ 

The device information includes hardware version, firmware version, MCU version, Device SN, vendor ID, product ID, Lan IP, 3G/LTE IP、wifi IP, Gate way, DNS0, DNS1, Server IP, Server Port, 4G/3G Module, IMEI, Operator Name, Signal Level, Wifi Module, Wifi MAC, AP Name.

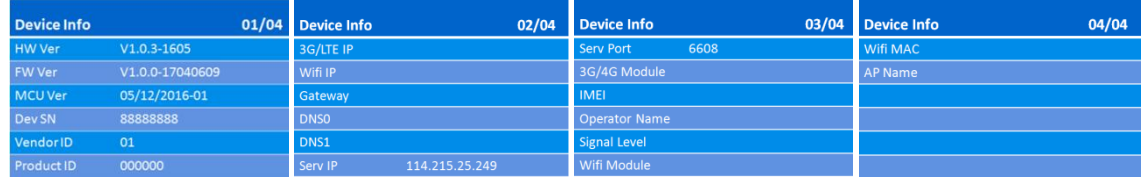

## **Operation for BodycamTool**

### <span id="page-11-0"></span>**Install the BodycamTool**

Support Windows2000/WindowsXP/Vista/Windows7/Windows8 and Windows10, if it's your device first time to connect your PC, you need to install the BodycamTool software to make your PC communicate with our device.

1.1 Connect device to your PC's USB port with USB cable, then your PC will generate a "CD driver", CD 驱动器 (F:) bodycam

see the picture:  $\bigcirc$   $\bigcirc$  driver"(or you can find it in compact disc).

1.2 Double click the BodycamTool.exe to set up the software, and click the "finish" button to finish the installation.

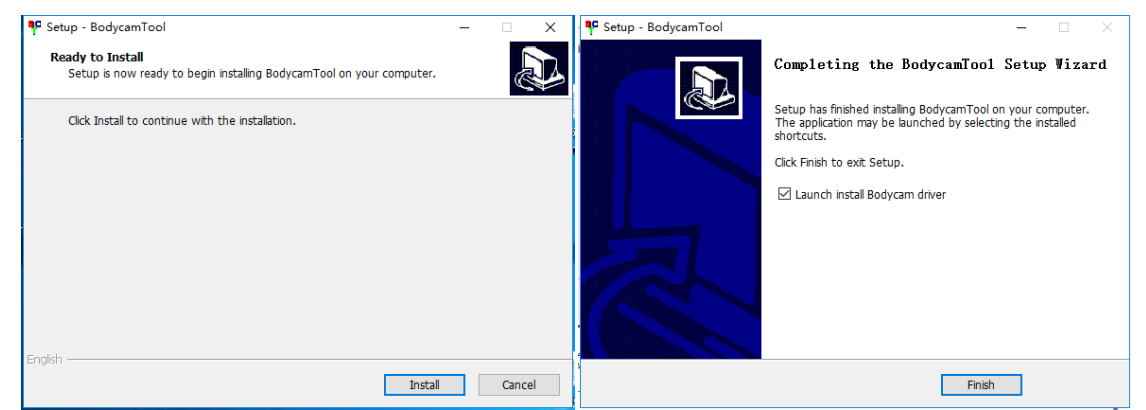

And then it will continue to install the USB driver, see the picture as below:

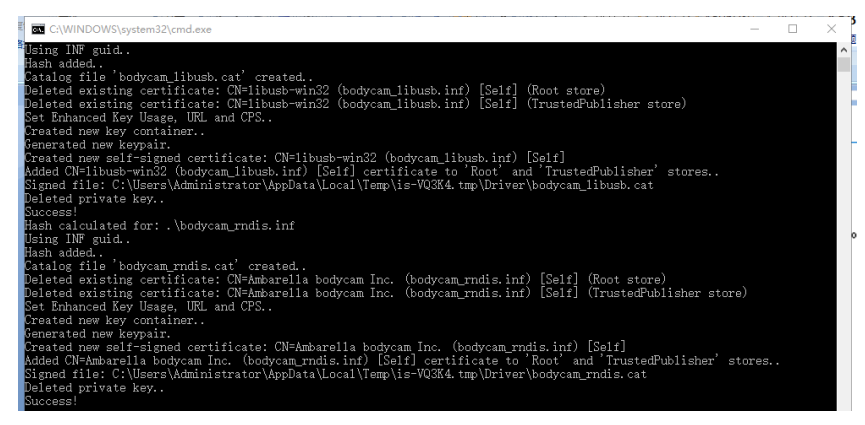

Clikc "next" button to go on the driver's installation, then you can see the driver install succesfully,click "Finish" to end the installation, see the picture as below.

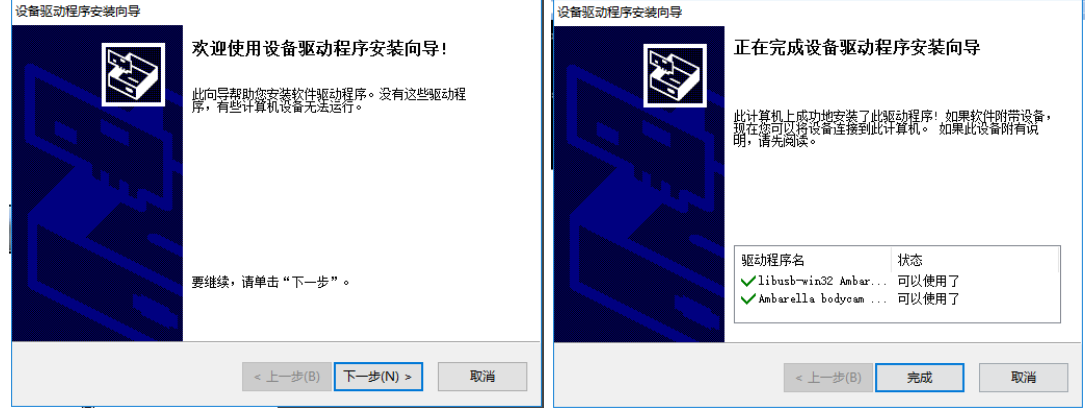

### **Login BodycamTool**

1. Double click the icon **the second of the sofeware after your device connect to your PC**, click "Detect" button to read the product ID, when the "Status" box shows "InitDev Device Success!", which means that BodycamTool connects device successfully, input the password 888888; click "Login" button, the "Status" box shows Login Device Success! See the picture as below:

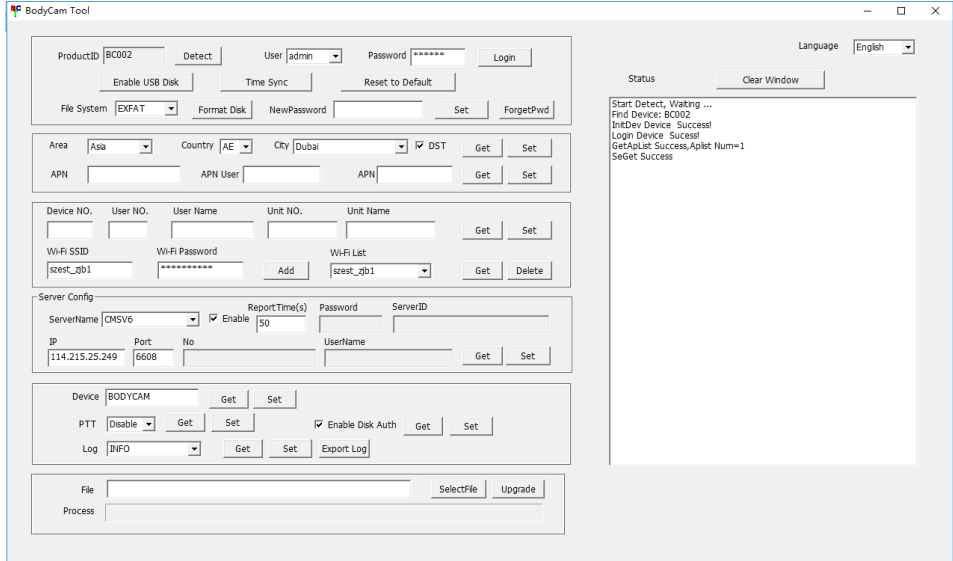

2. In the first part we can see the "Enable USB Disk" button that means device's memory can be read by PC, "Time Sync" means that device's time can synchronize to your PC. Note those three setting "Reset to Default"/"Format Disk"/"Newpassword", Once the factory settings are restored, the current settings saved will be restored to the factory default settings. Format SD indicates that the data inside the device will be erased completely. Device default password is 888888, if you want to modify the password, Please make it more easy to remember.

- 3. In the second part user can set "Area"/ "Country"/ "City" according to your current location, after that the time zone will change automatically. "APN" means that device support dedicated card provided by telecommunication operators, the "APN User" and "APN" is also provided by operators.
- 4. The third part include device information and wifi, click "Get" button to read the default information, you can click "Set" to modify these information after you input a new one(the "Device NO." can NOT be changed)。Input "WifiSSID" and "Wifi password", then click "Add" button to add the wifi to device and then click "Get" to check if the wifi was adding successfully.
- 5. The forth part is server config, Select the "ServerName" to "CMSV6" and click "Get" button to get the defalut server setting, modify the server IP in "IP" box and then click "Set" to save the IP setting. (6608 port is the default one, generally the default port doesn't need to change)
- 6. The fifth part is about "PTT" and "Log". For "Enable"/ "Disable"/ "Auto" respectively means full duplex/ half duplex/ auto mode. Click "Export log" to export log to the device storage.
- 7. The sixth part for device upgradation.

<span id="page-13-0"></span>Note: To avoid detecting device failed due to inadequate power, try to connect it in rear USB slot in your PC.

## **Operations for 4G BodyCamera connection**

#### **This part is only for built-in 4G or WIFI module device.**

- 1. Connect to the internet with 4G SIM card.(make sure "USB Mode" setting is Auto)
- a. Insert a available 4G SIM card into the BodyCamera's card slot.
- b. After you insert the 4G SIM card, device will do a self-detection to check if a SIM is there , once the device has connected to the internet, you can see a 4G signal icon on the screen, and the other "M" icon beside 4G signal icon will turn green, which means the device has connected to the server.

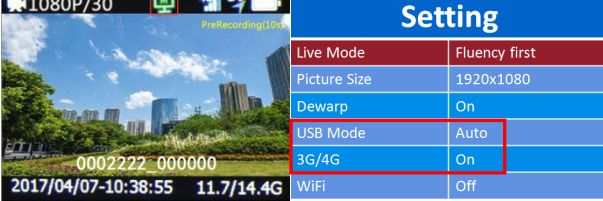

- 2. Connect to the internet with wifi. (If the device has NOT built in wifi model, you can skip this part )
- a. Remove the USB cable from device after you have set wifi to your device.(follow the BodyCamTool wifi setting)
- b. Then go back to the device and find the wifi setting, change the setting to be "ON"(default setting is "OFF")。And then you can find the WIFI signal icon and "W" icon on the screen, when the "W" icon turns green, which means the device has connected to the server.

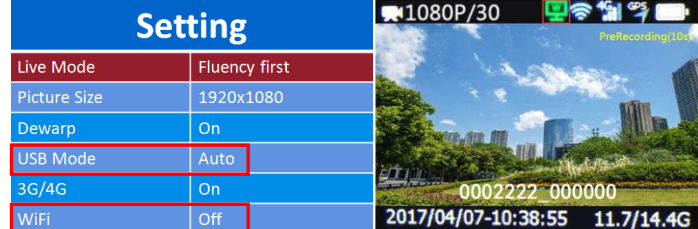

3. Connect the website: [http://netdvr.net](http://netdvr.net/) with your PC's browser, and download the CMSV6 platform to install it in your PC(according to your PC's OS to select a proper one). You also can find the platform software in the CD ROM.(Find ios version from apple store )

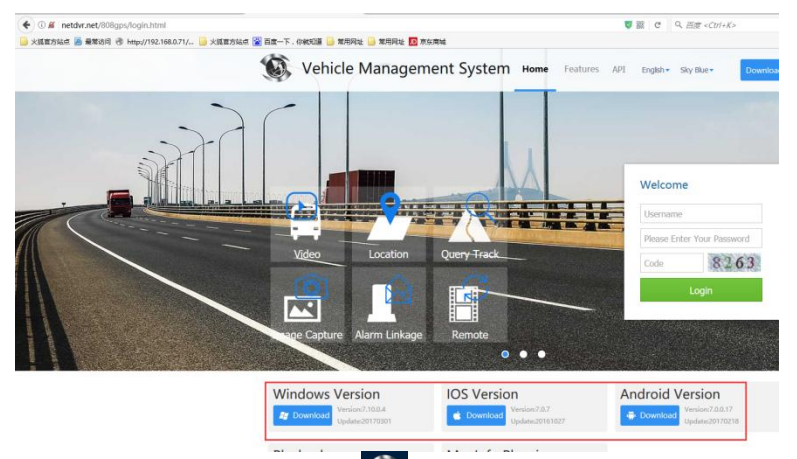

4. Double click the CMSV6 icon  $\frac{1}{\cos \theta}$ , and then you can see the login interface, enter the given user name, password and server IP before click "Login" button.

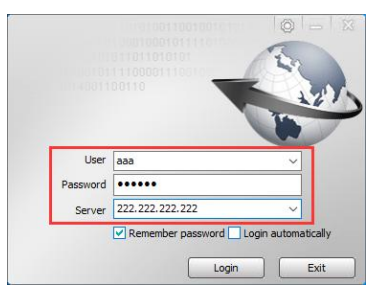

- 5. The operation of CMSV6 platform
- 5.1 The Map

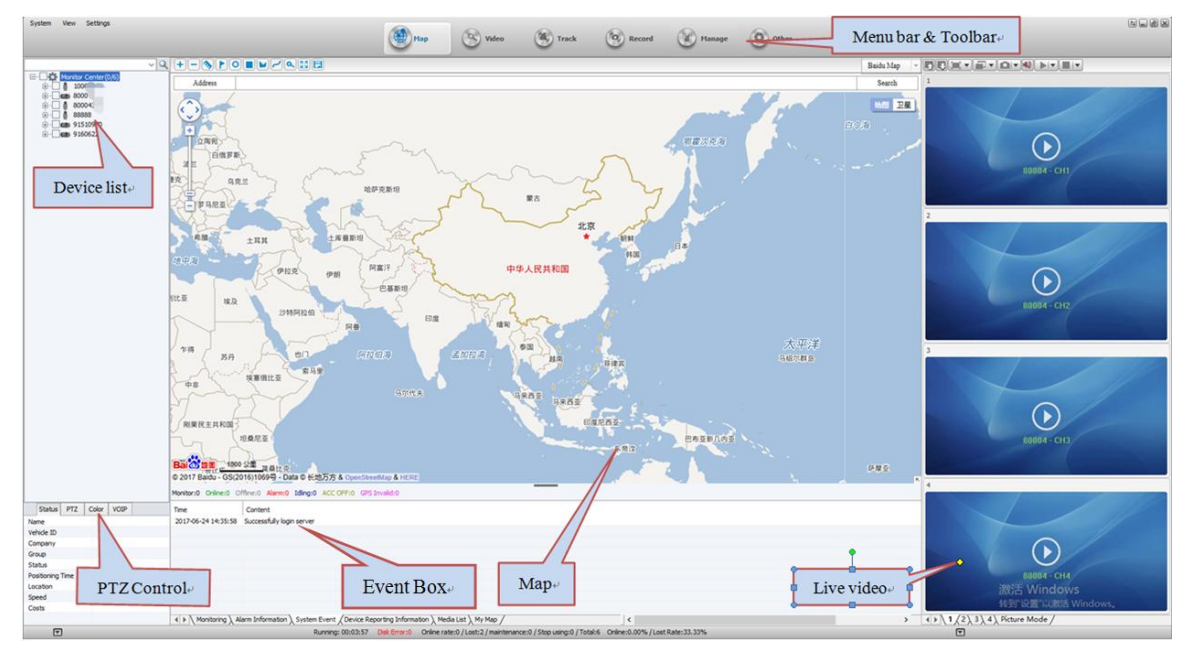

- a. The status of the device can be observed in the device list. Where the icon turns green that indicating the device is online and connected to the GPS to get the location information; the pink icon indicates that the device is online but device fails to get the GPS signal; the gray icon indicates that the device is offline.
- b. Status in PTZ control shows the current basic information of the device; PTZ: PTZ operation such as rotation angle, focus, aperture, light, wipers, etc; Color: Remote control camera mode (from top to bottom: brightness, contrast, color, saturation, exposure); VOIP: Including intercom, listening and broadcasting. For intercom that allow you to communicate between the platform and equipment one-on-one, for monitor means the background sound of the device can be individually monitored, and the broadcast is a function that allow you to send voice messages to devices. (Due to the device has not built in relevant module, PTZ and color functions are not available)

#### **Start intercom & monitor**

Choose a device in the device list, right click it and find the "Start Monitor" to click, see the picture 1. Or select the intercom / monitor in VOIP, click the "Open" button, and then choose a device in the pop-up dialog box to start intercom / monitor, see the picture 2. Or you can also find the information box in the map to click "intercom" / "monitor", see the

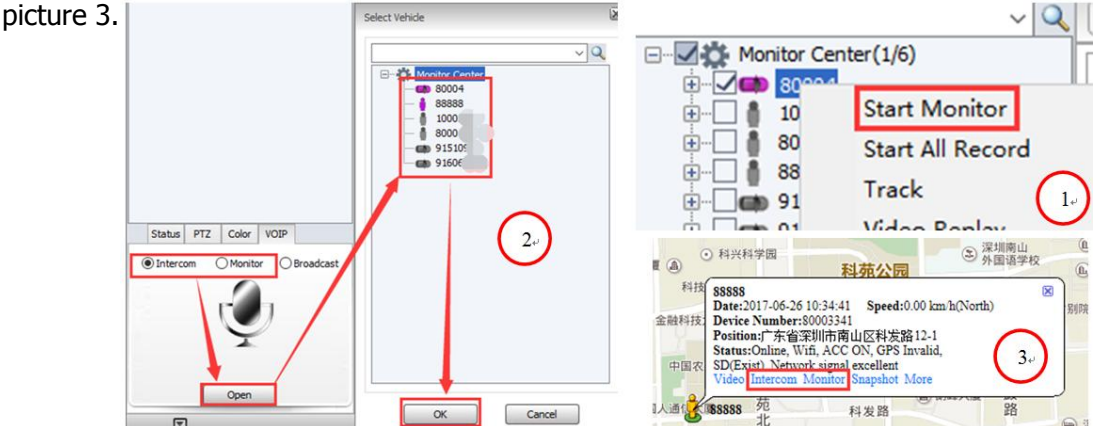

#### **Start Broadcast**

Select the Broadcast in VOIP, click the "Open" button, and then choose a device (can be multiple Choice) in the pop-up dialog box to start broadcast, click the "OK" button, see the picture below.

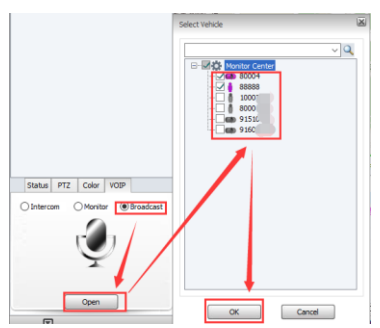

- c. The map: Show the location information of device.
- d. The event box: Show the action information of the device, such as devices get online/offline etc.
- e. Live video: To preview the video.
- f. Menu bar & Toolbar: menu bar includes System, View, Setting; Toolbar includes Map/ Video/ Track/ Record/ Manage/ Other.
- 5.2 Video

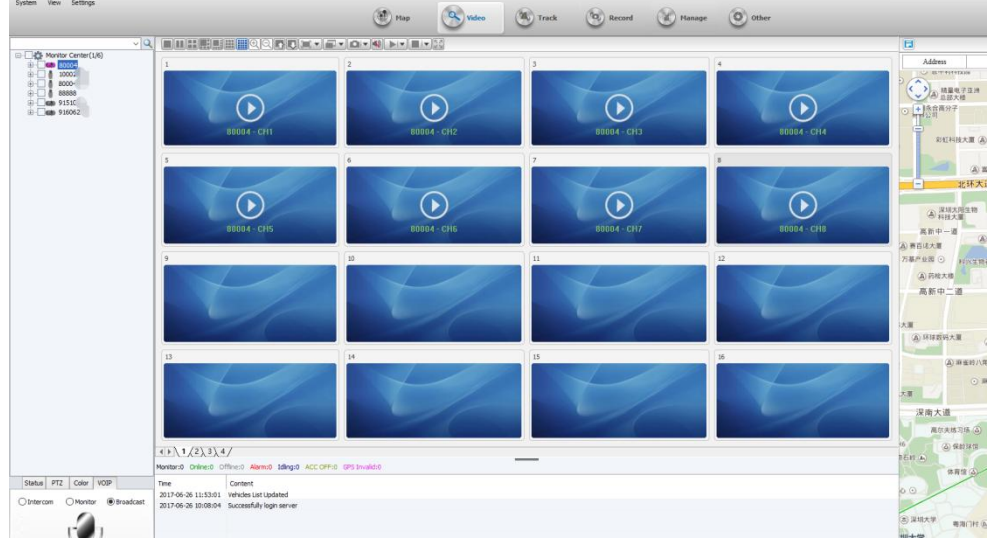

- a. Start to preview the video: double click the device icon in the list to preview the video.
- b. The amount of screen for one page to preview, you can choose a proper one to preview video, see the icons: **ODHHEER**
- c. Zoom in and zoom out  $\boxed{\textcircled{2}}$ : You can zoom in or zoom out the video though clicking the two buttons.
- d. Group switching button  $\mathbb{C}$  . You can switch the current group to preview previous or next group.
- e. Aspect ratio button  $\mathbb{R}$  . To set the three different video preview resolutions: full window, 4: 3, 16: 9.
- f. Display mode button  $\mathbb{F}$ . Including Real Good and Fluent Good two options, Real Good means that the live video's real-time is the first priority; Fluent Good means that the live video's fluency is the first priority.
- g. Capture image button  $\boxed{\blacksquare\blacksquare}$ : With Capture Image and Front-end capture.

Capture Image: Capture the image basing on the video screen

Front-end capture: Capture the image basing on the device's camera

- h. Sound button  $\blacksquare$ : To turn on or turn off the sound.
- i. Start video button  $\blacktriangleright$ : Including Start video, Open all video and Display polling window. Start video: Start the current default video

Open all video: Start all windows' video

Display polling window: To set the corresponding time to play the video in turn.

j. Stop video button  $\Box$  : Including Stop video, Close all video, Clear data, Clear all data. Stop video: To stop current default video

Close all video: To stop whole windows' video

Clear data: To clear the memory channel information for the current focus window

Clear all data: To clear the memory channel information for the whole current window

k. Full-screen button  $\mathbb{S}$ : To show the video with full-screen.

#### 5.3 Track

User can perform track search according to the specified conditions and export the relevant data. First, select the device, then select the start and end time, click Search. See the picture below:

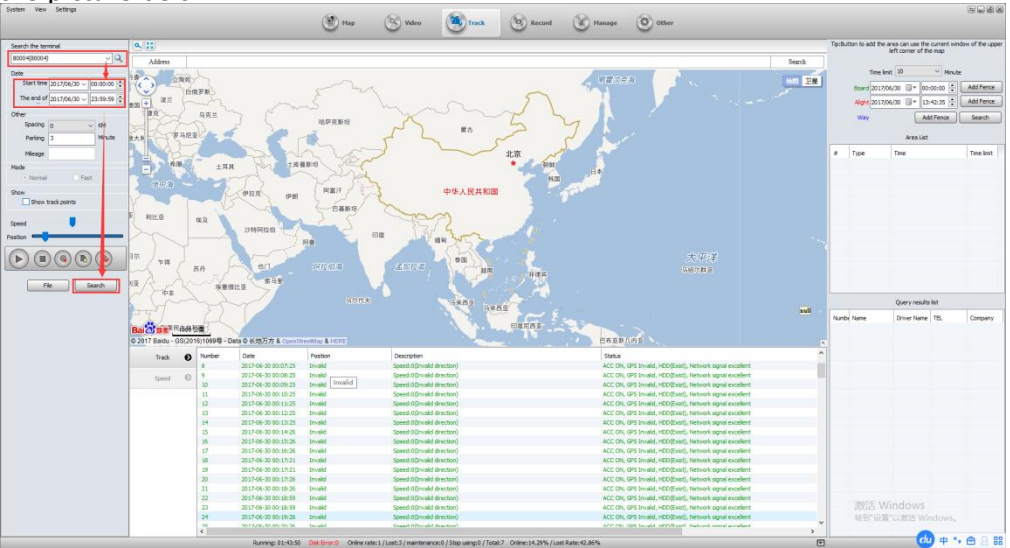

#### Button's icon and function

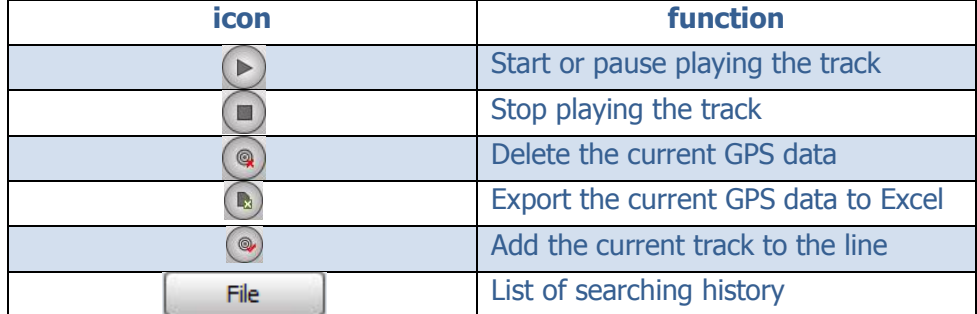

#### 5.4 Record

The user can download and play the video file in the device storage, see steps below:

a. Select the device and pick the search time, then select the vehicle device (video), click Search. (If you want to download photo in the device storage, you can choose "vehicle device (picture)")

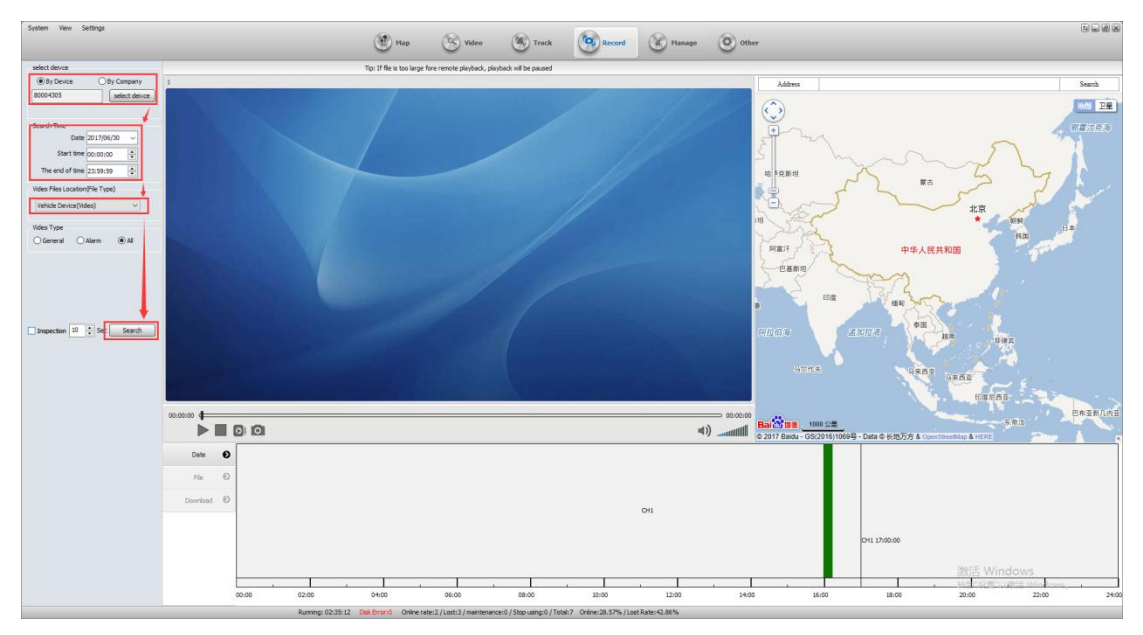

b. After that, click the file options to see the files that the device recorded during that time period.

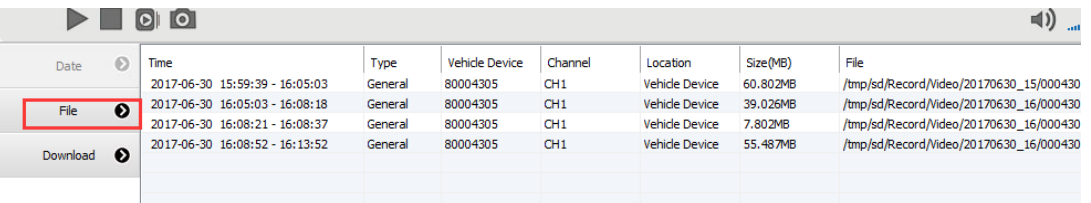

c. Right click the mouse to select the file to download (press Ctrl to select multiple files), click on the "download", when the files were downloaded, you can see the directory of the downloaded files in the download options, see the picture below.

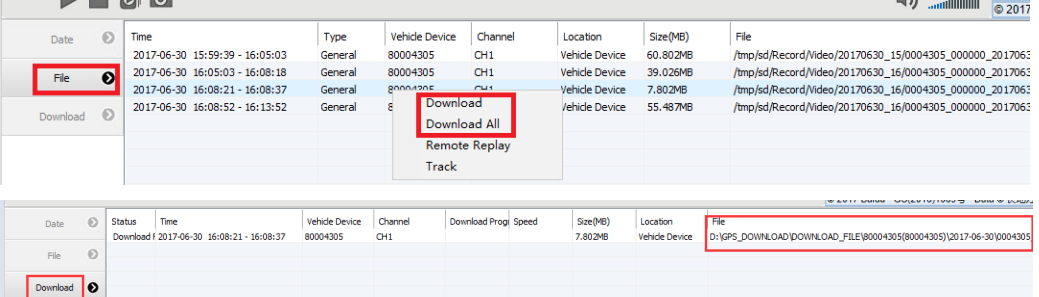

#### **Note: packing video is not available for downloading.**

- d. Open the downloaded folder, play the downloaded videos with special player (such as hplayer) offered by supplier. (The platform's player does not support to play the recorded video in device's memory online or offline).
- e. If the download is stopped or the download fails due to network reasons, the video file also can be played (just for finished part). In the case that the user does not exit the software, you can continue to download the video by clicking "Continue downloading" in the right-click menu of the download list.

# <span id="page-19-0"></span>**Specification**

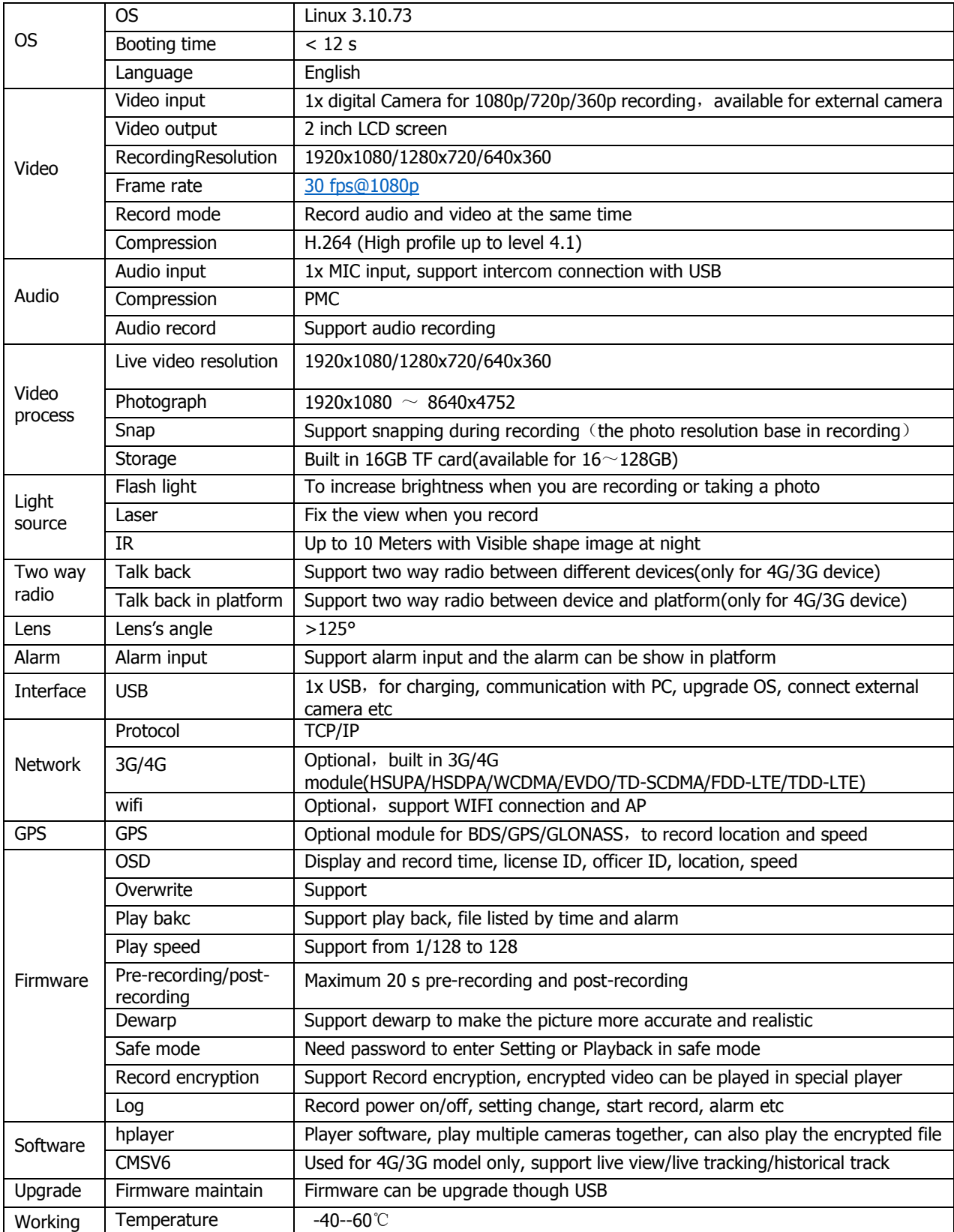

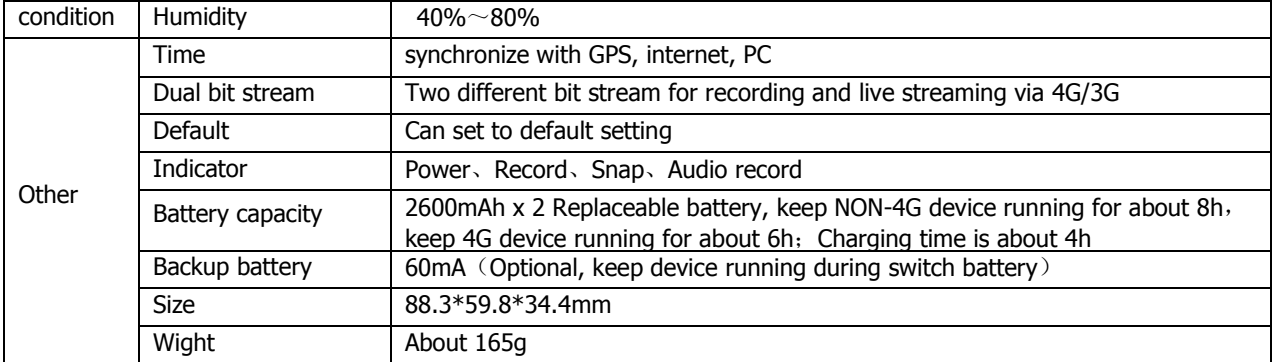

# **Packing List**

<span id="page-20-0"></span>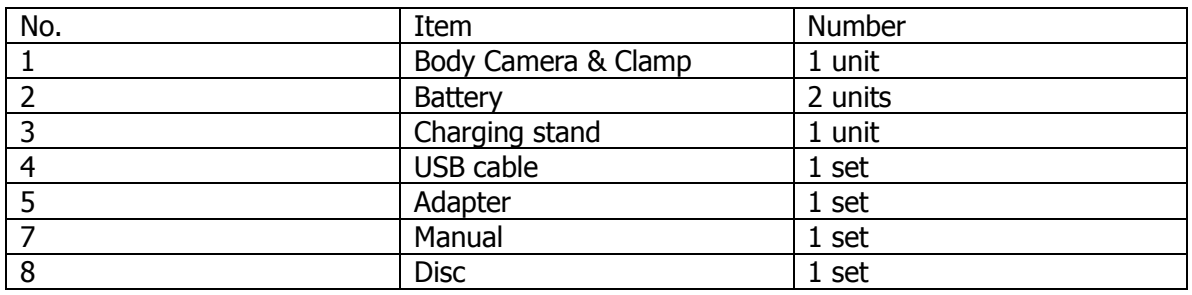